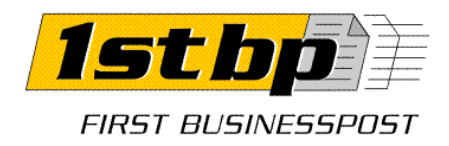

## A Message program telepítése a számítógépre

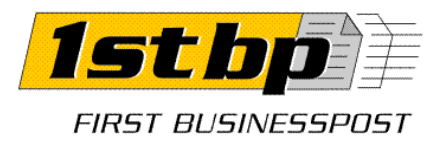

1.

## **Fontos!! Windows 8 esetén az 1stbp Message nem használható, kérem keressék technikai munkatársainkat a +36 1 696 1205-ös telefonszámon.**

Ügyeljen arra, hogy 64 bites környezethez a 64 bites verziót, a 32 biteshez pedig a 32 bites verziót telepítse. Indítsa el a Message telepítőt és az alábbiak szerint végezze el a telepítést.

2. Válassza ki a megfelelő nyelvet

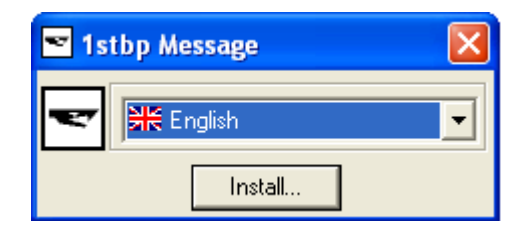

3. A Message varázsló végig kíséri a telepítésen lépésről lépésre:

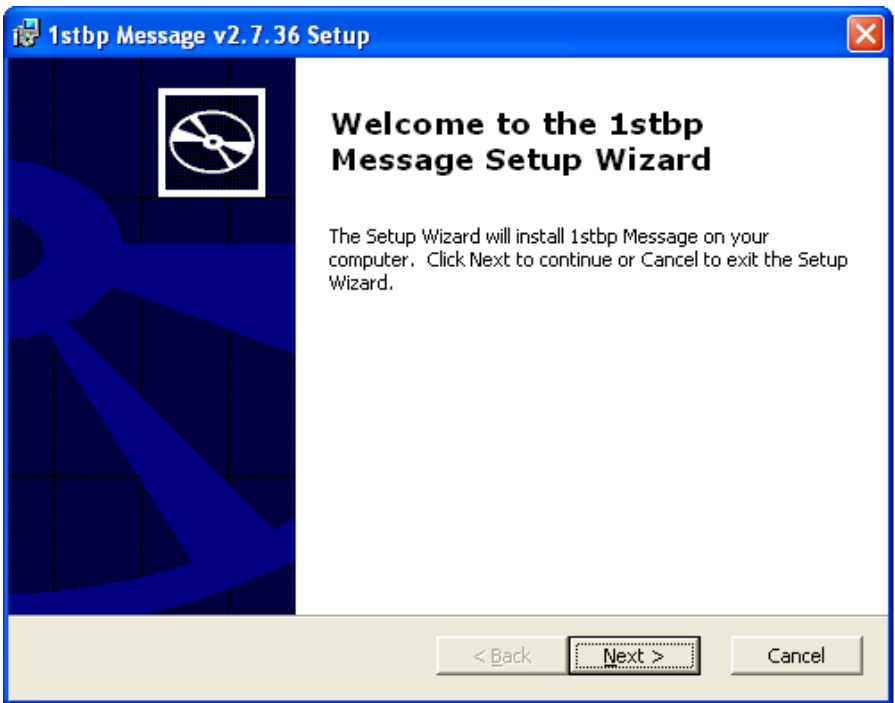

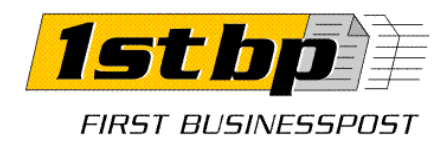

4. Válassza ki a megfelelő országot:

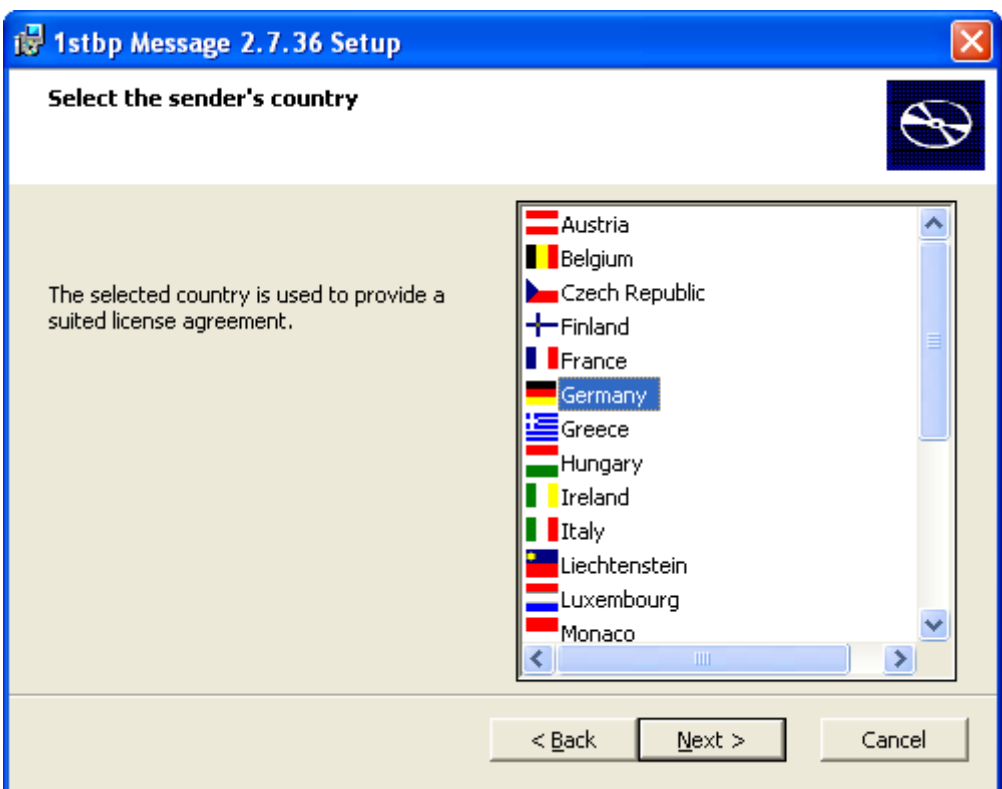

5. Fogadja el a használati licensz feltételeket (ezt az ÁSZF tartalmazza):

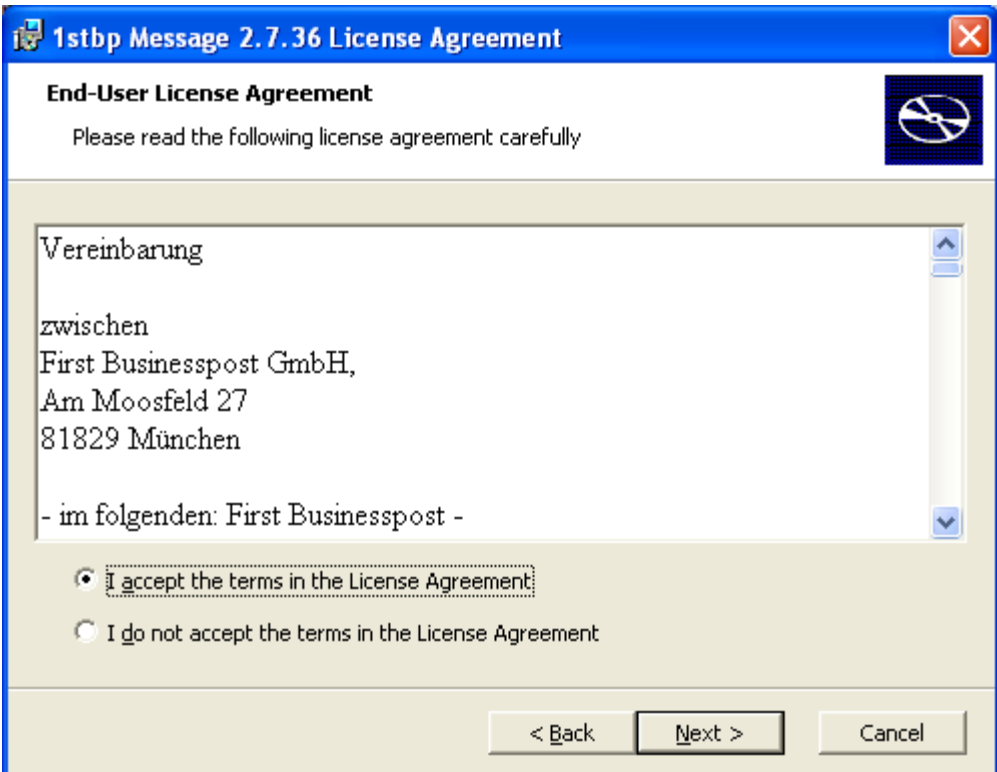

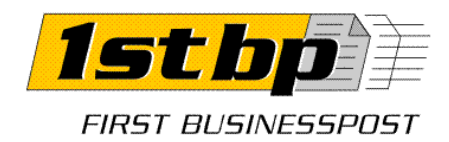

6. Szerverként telepítse a Message-t:

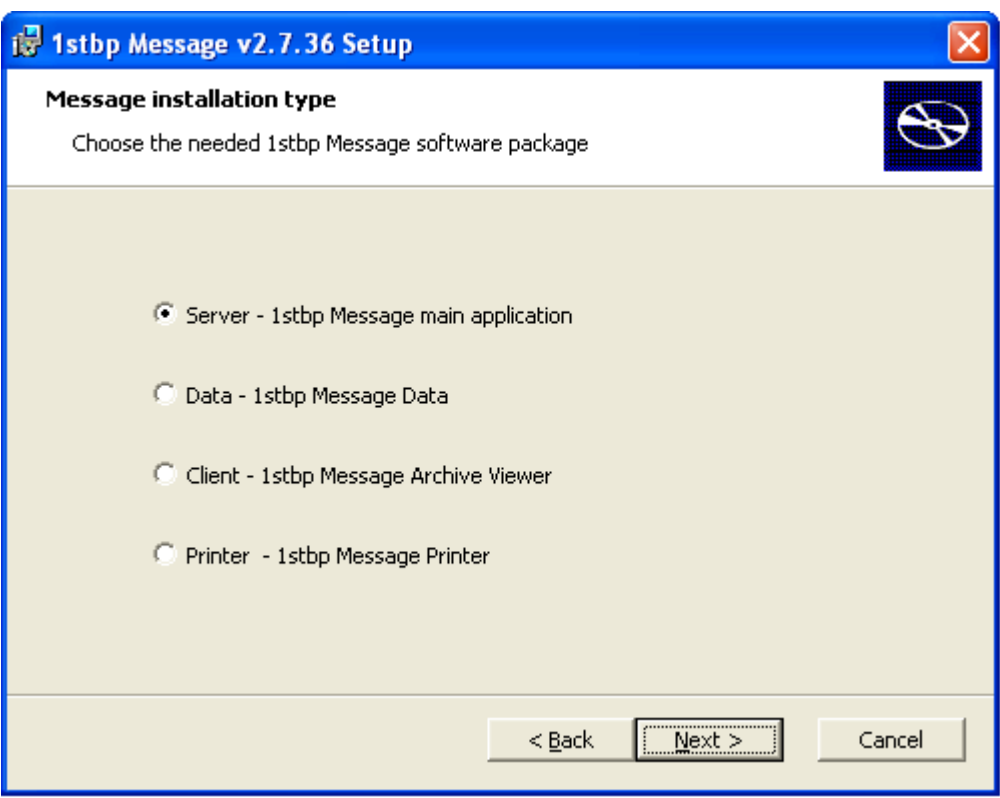

## 7. Kattintson az Egyéni módra.

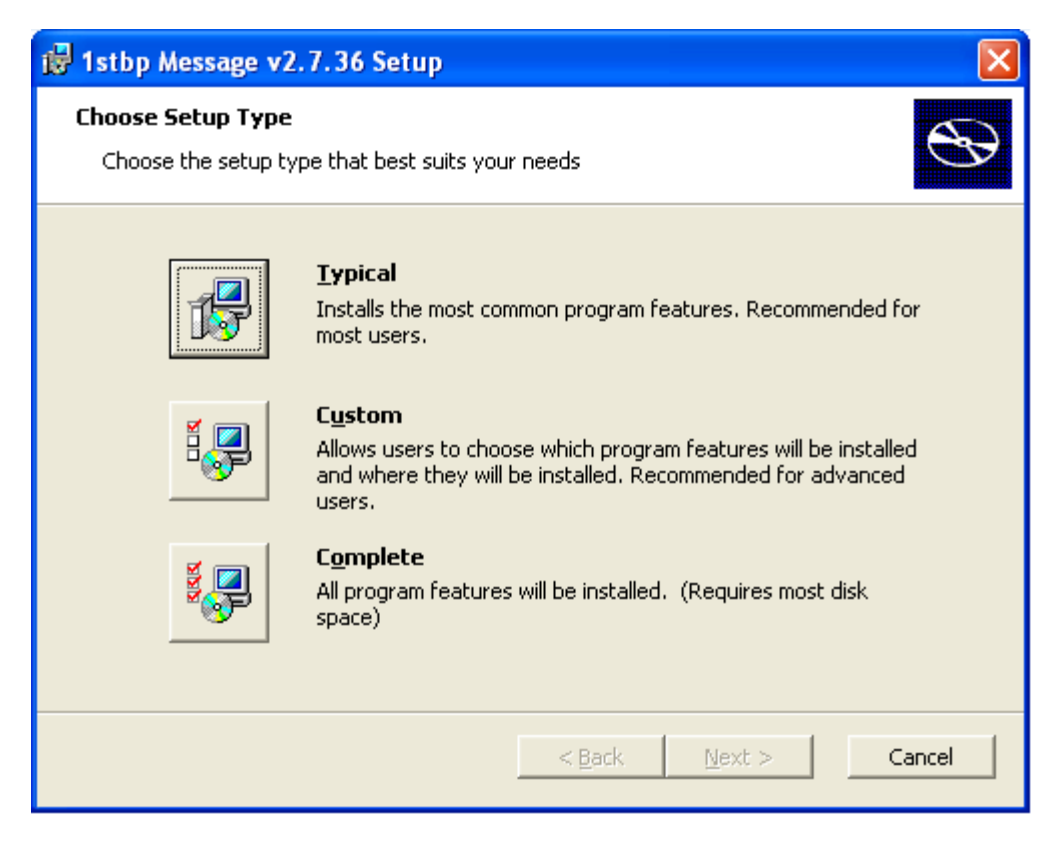

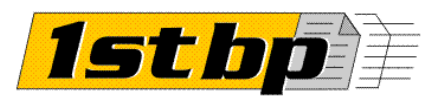

FIRST BUSINESSPOST

8. Ha Windows Service-ként szeretné használni a Message-t, akkor válassza a Message Service opciót, Ha .pdf formátumban küldi a számláit, akkor jelölje be az XPDF komponenst is. Egyéb esetben nyomja meg a Tovább gombot.

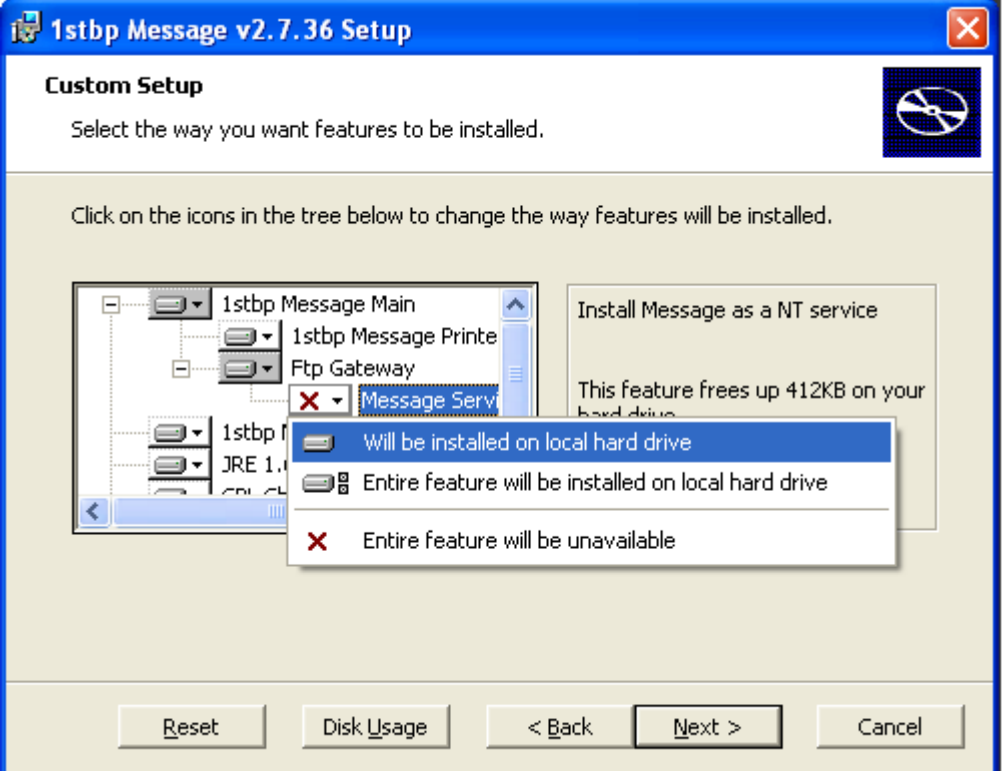

## 9. A Message telepítésre kész:

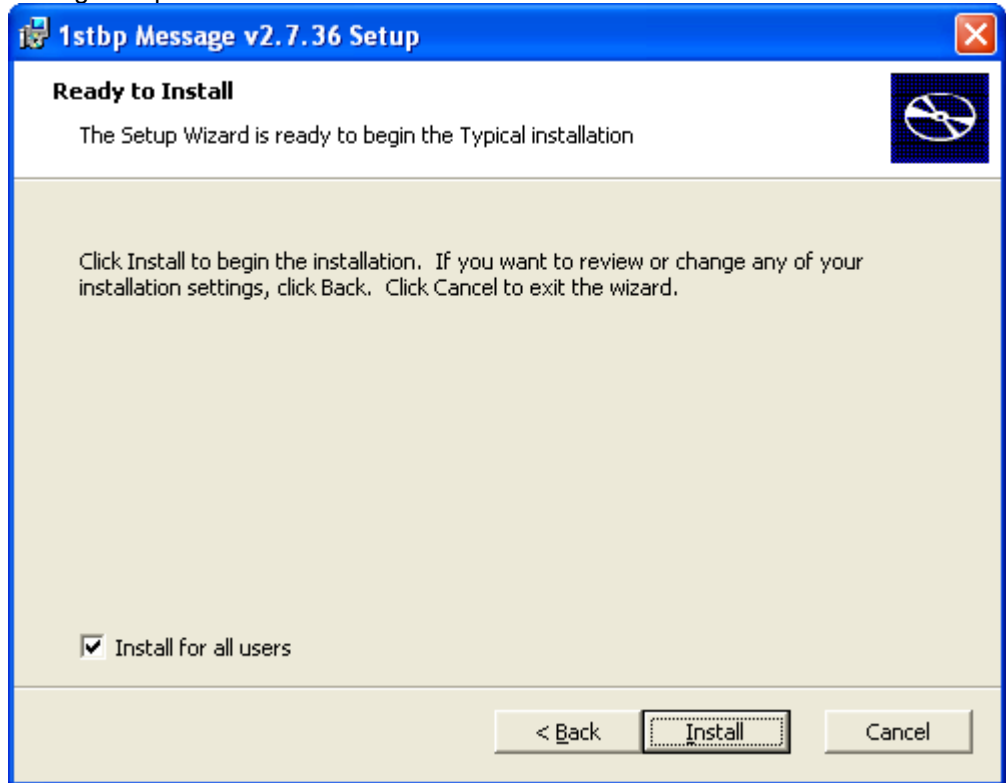

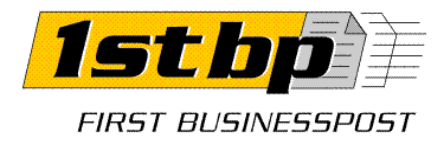

10. Port konfiguráció:

Port name: message

Gateway number: Országtól függően, Magyarország: 3600, Csehország és Szlovákia: 4210 Output folder: C:\message\print

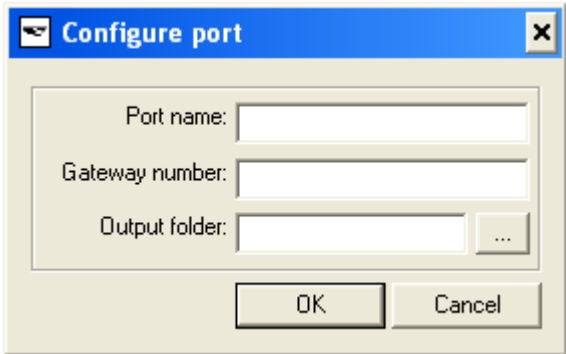

11. A Varázsló bemásolja a fájlokat:

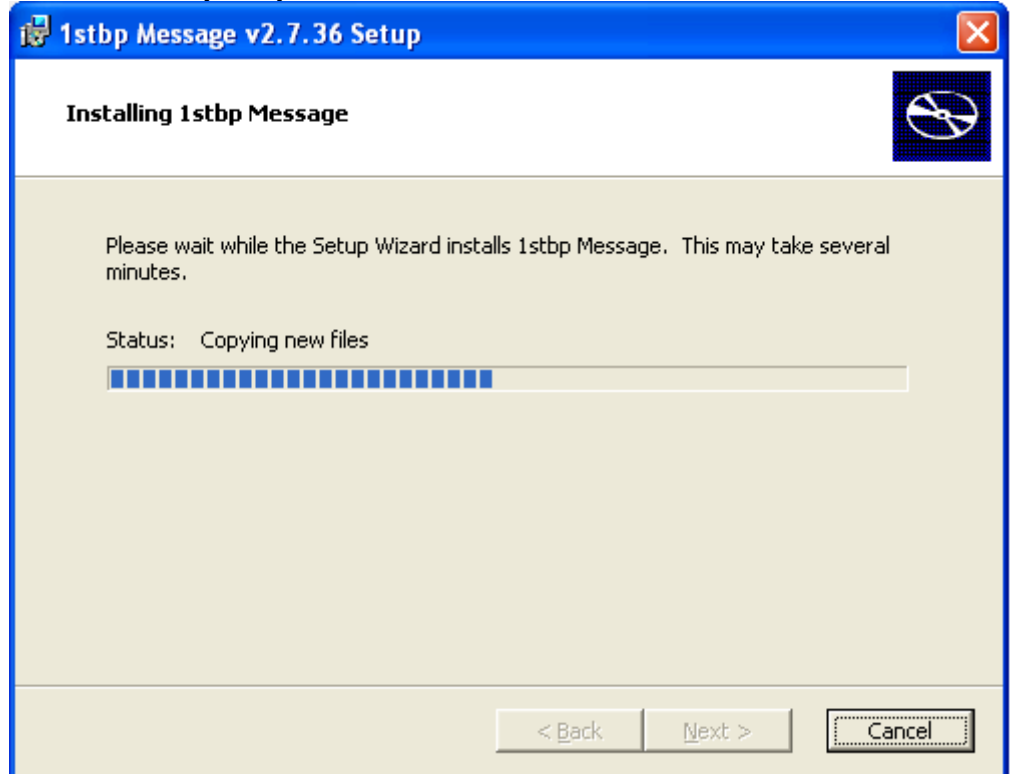

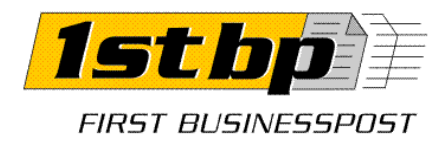

12. A Varázsló befejezi a telepítést.

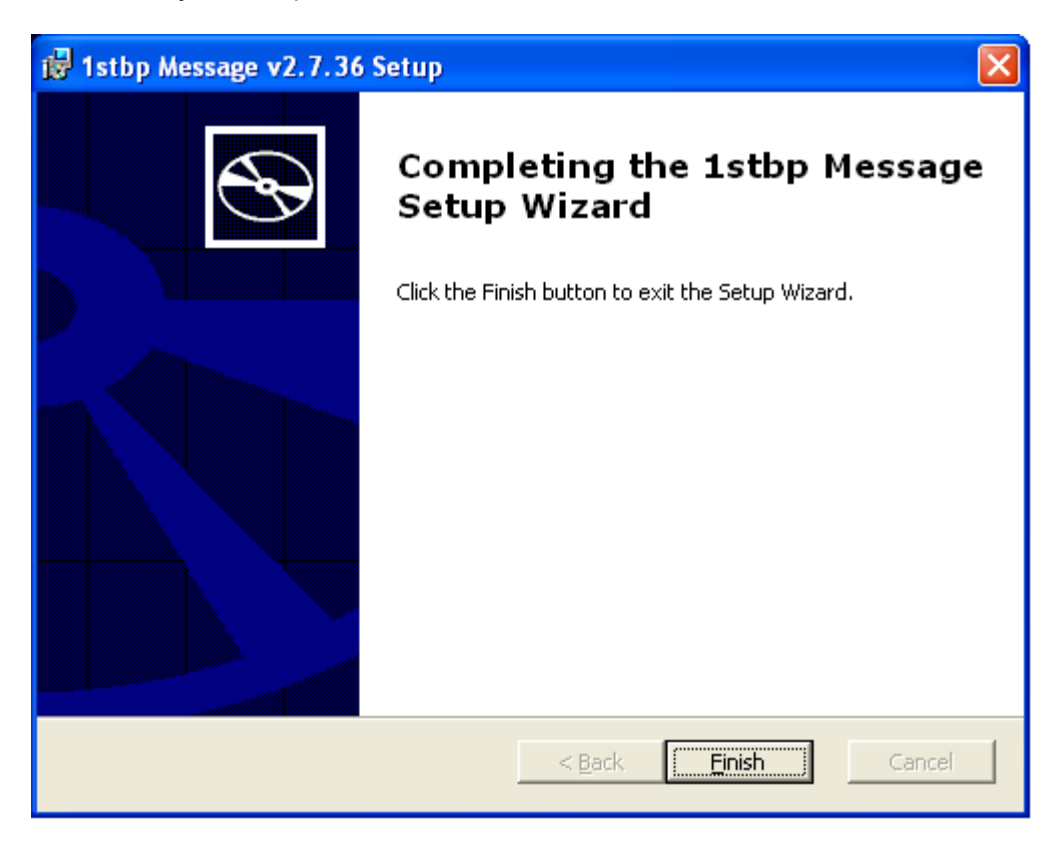